# おすすめ設定  $\frac{1}{\sqrt{11}}$ **BRAVIA Signage Free**

[ページ更新日]

2024年3月19日 更新 ソフトウェアバージョン Ver.1.2.0

# このページで案内するモデル/対応の 本体ファームウェアバージョン

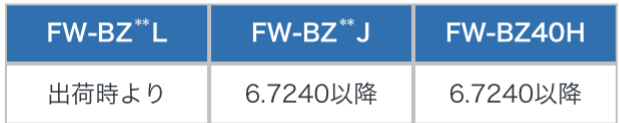

スタンドアロン型サイネージを 手間なくすぐに運用開始

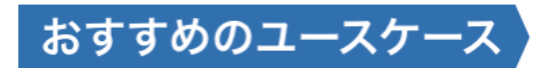

- 1. 店舗/店頭のサイネージ利用
- 2. ショールーム/エントランスやイベント会場での利用
- 3. 多店舗/他箇所設置での利用

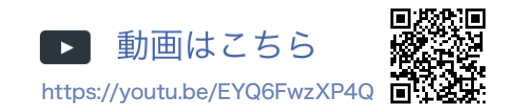

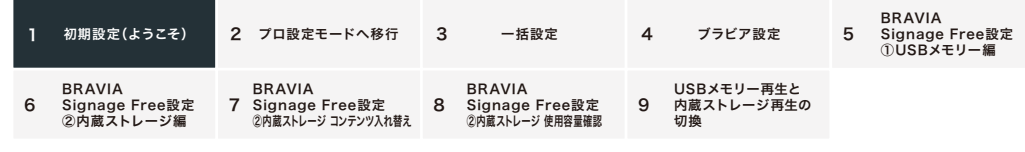

#### 準備

フォーマットしたUSBメモリーを1つ準備してください

#### 1.初期設定 (ようこそ)

ブラビアを最初に立ち上げると初期設定画面が出てきます

#### 初期設定画面項目

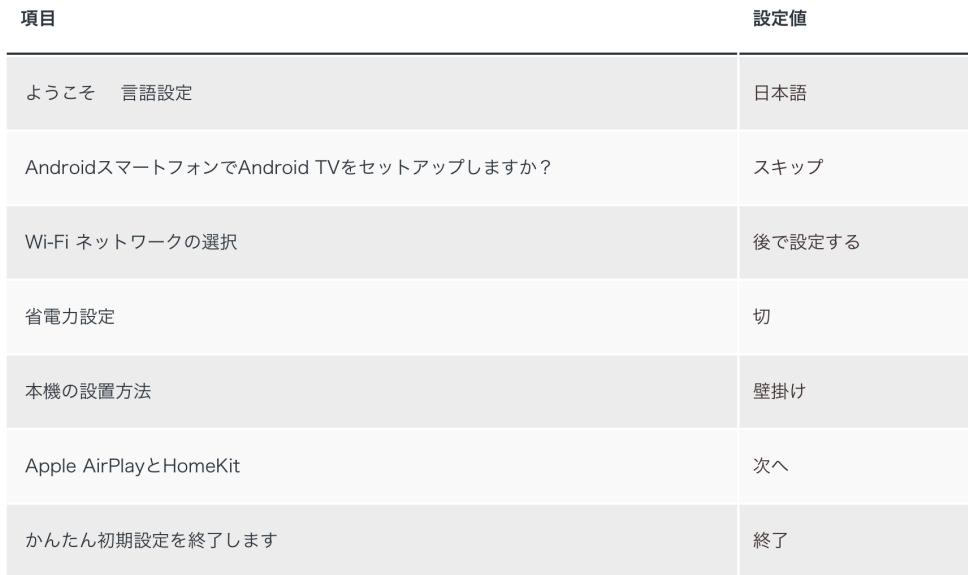

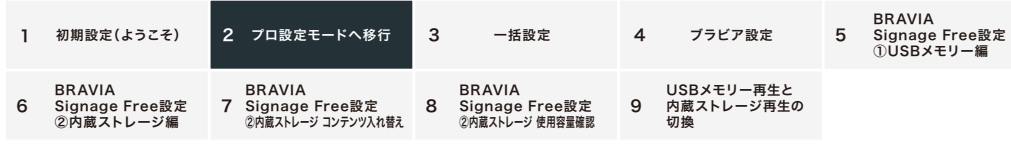

## 2.プロ設定モードへ移行

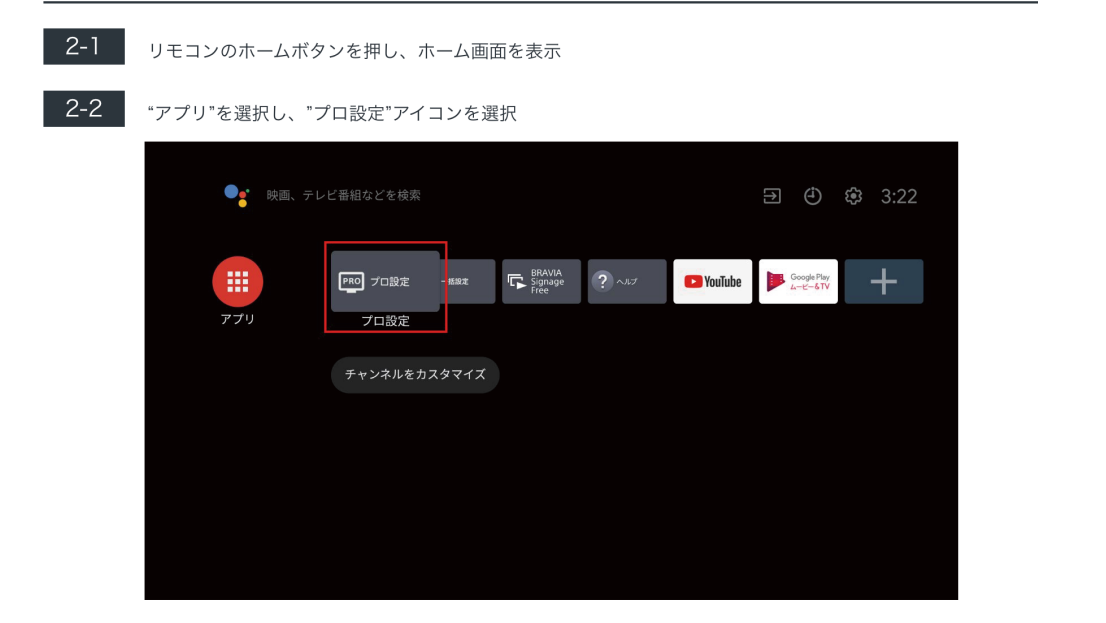

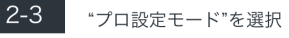

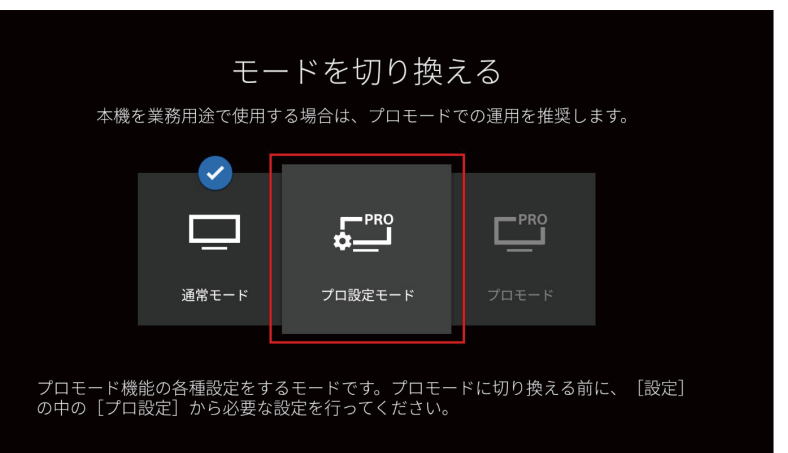

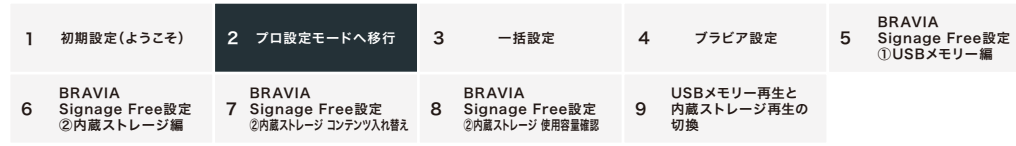

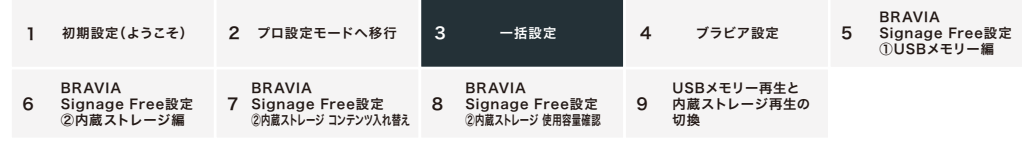

#### 3. 一括設定

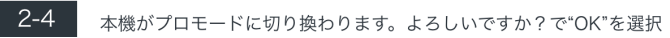

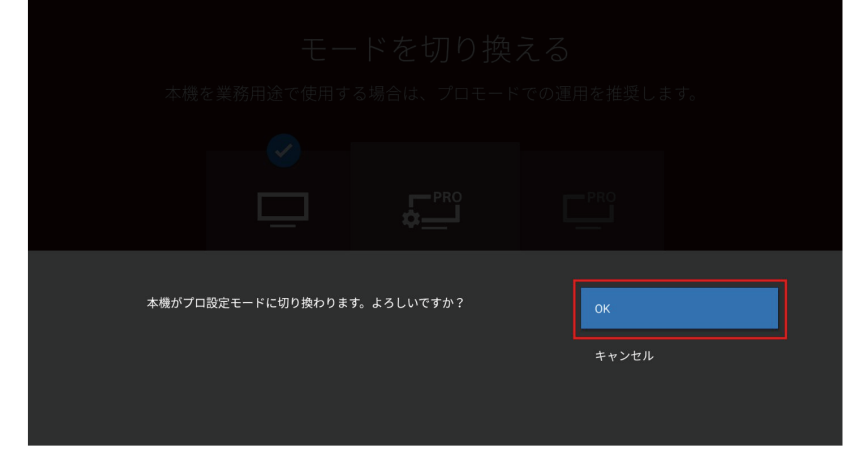

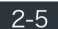

#### 2-5 画面上部に"プロ設定中"と表示されることを確認する

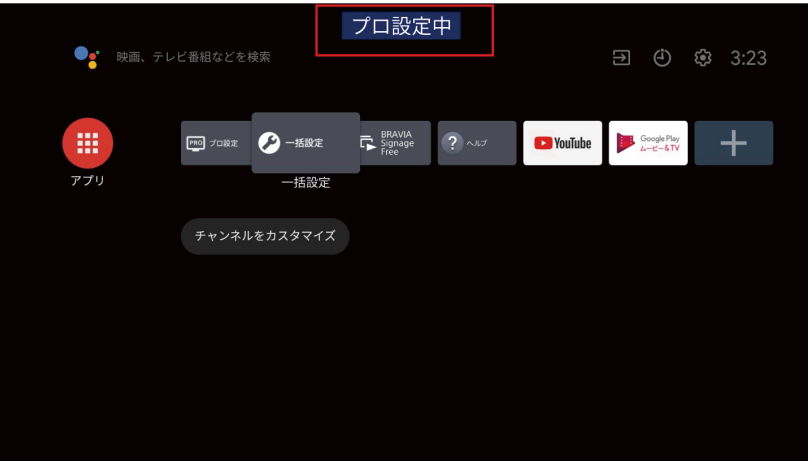

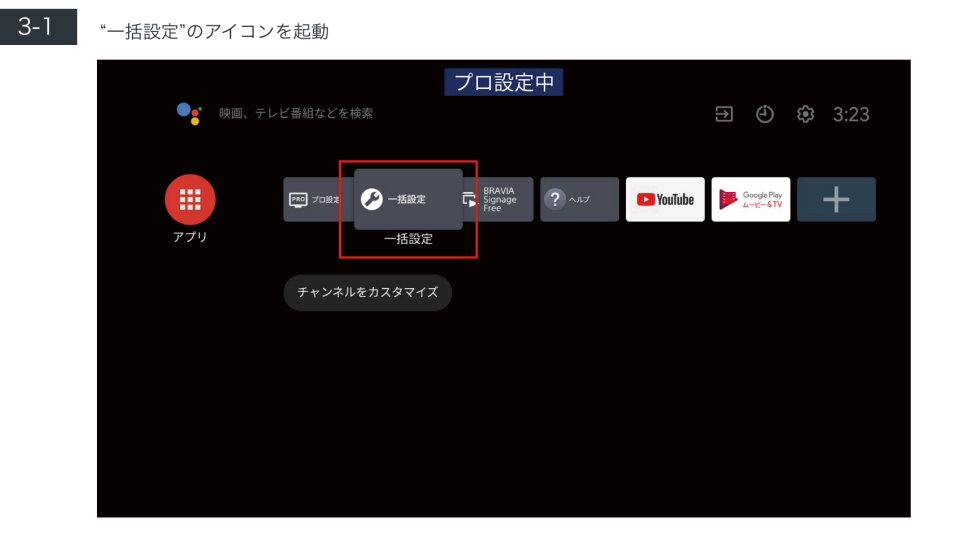

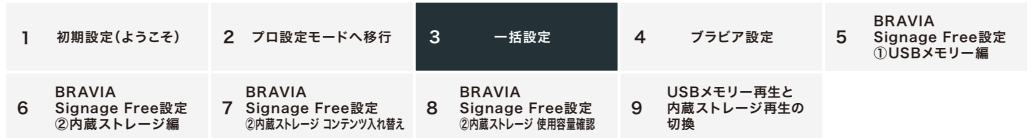

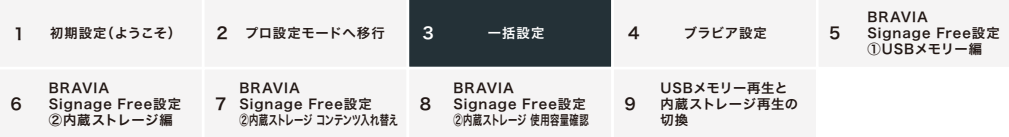

**3-2** お好みのモードを選択: ビビッドサイネージ/ナチュラルサイネージ/グラフィックサイネージ/デモ

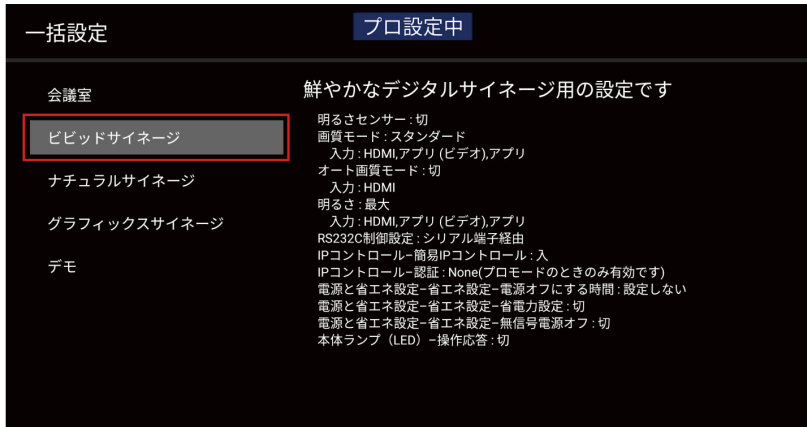

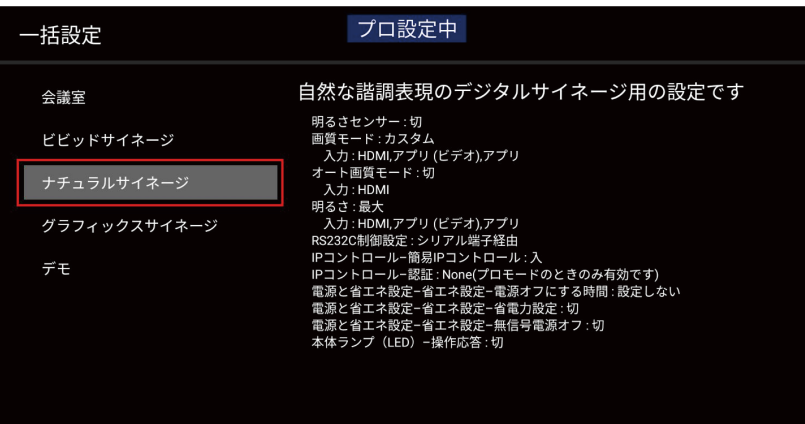

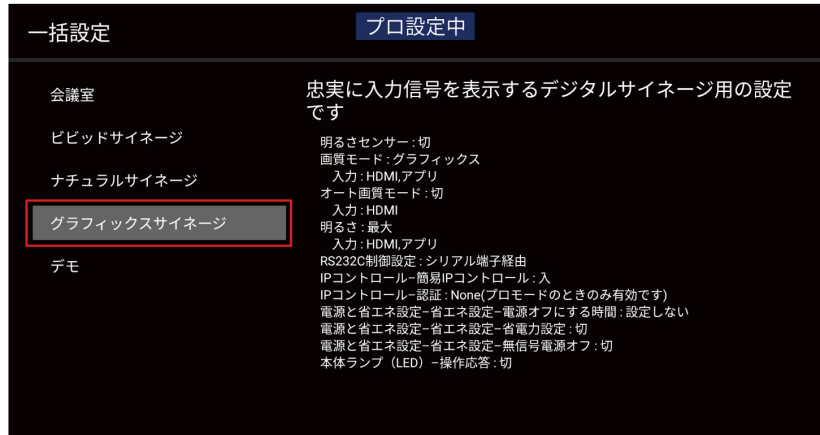

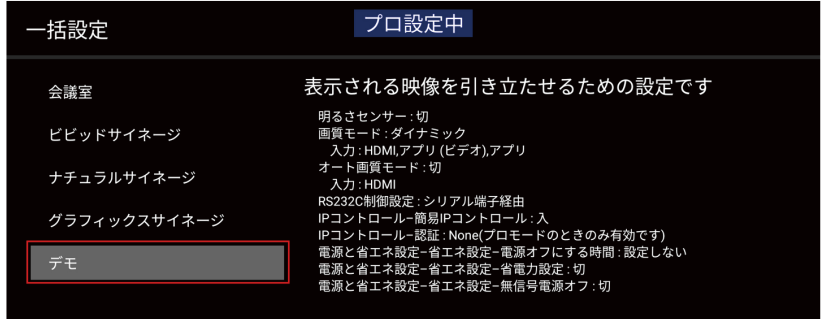

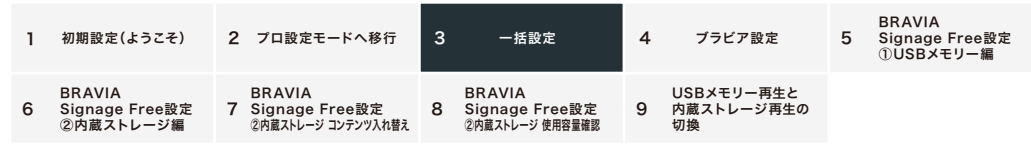

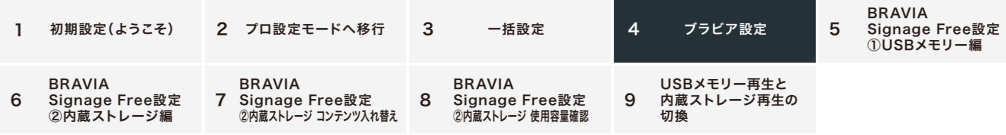

## 4.ブラビア設定

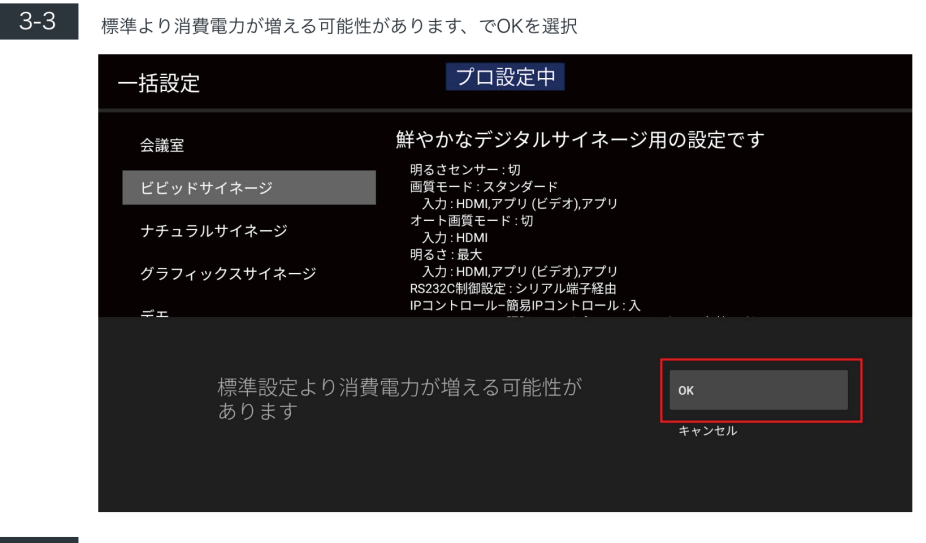

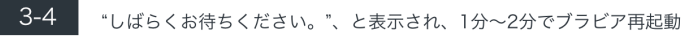

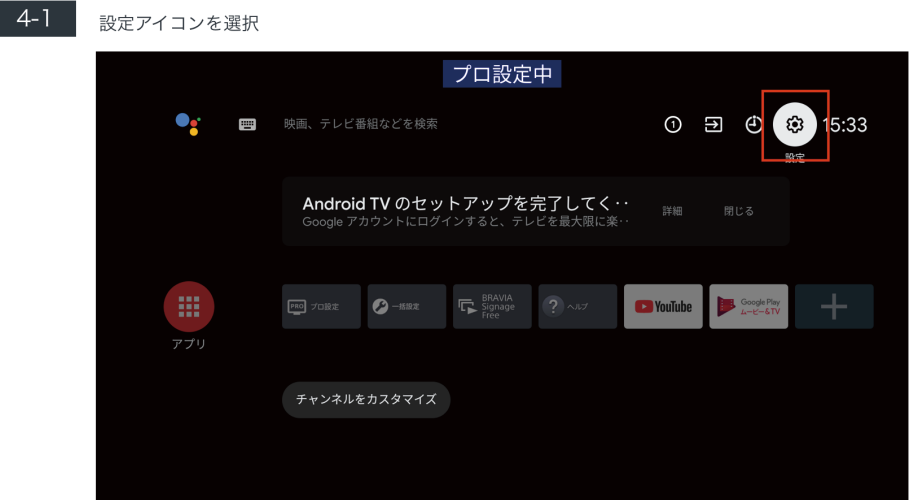

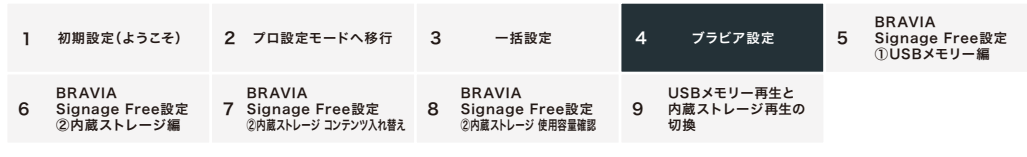

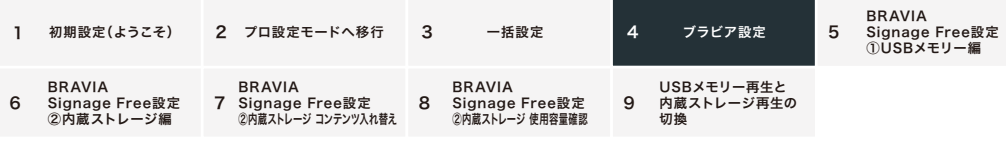

#### 4-2 次の項目の設定

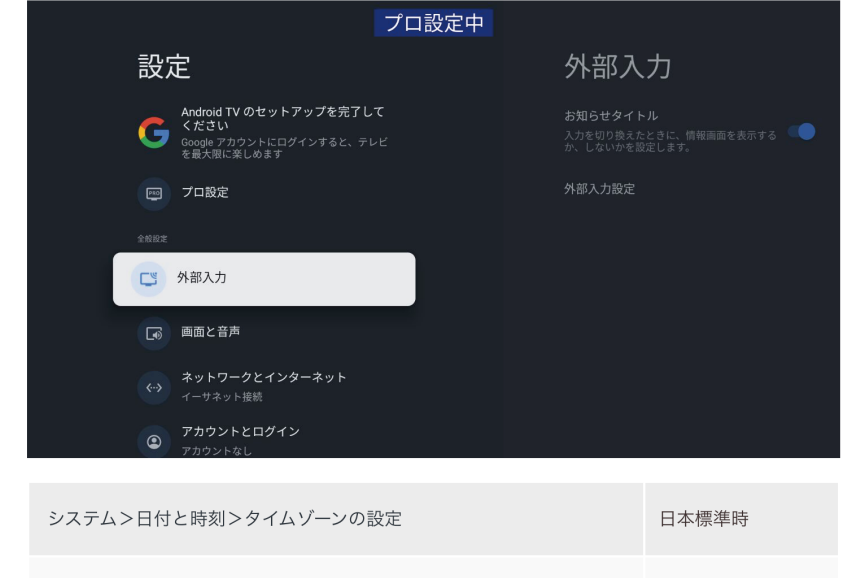

オフ

リモコンとアクセサリ>Bluetooth

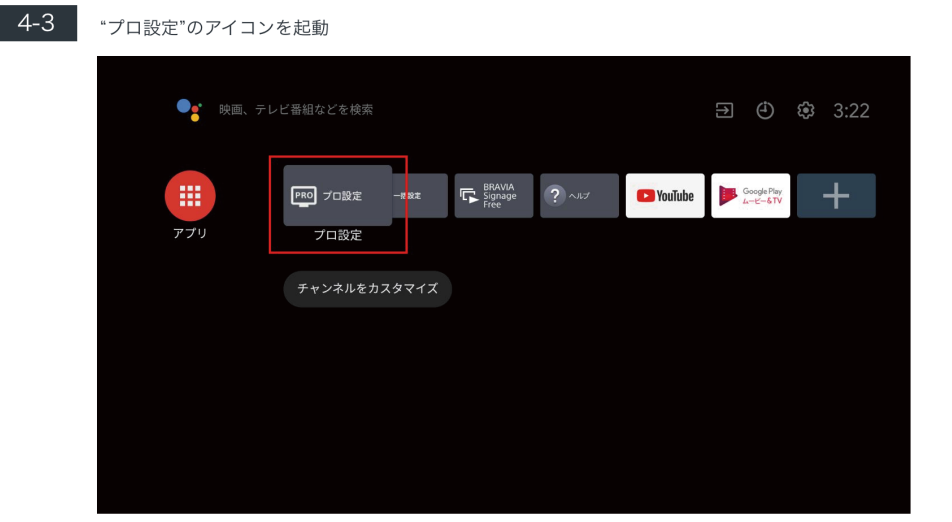

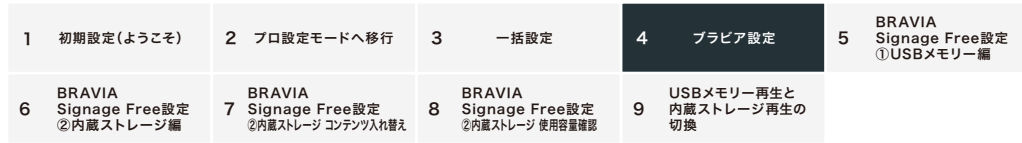

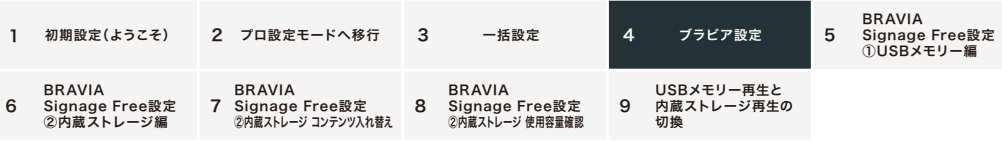

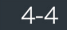

Pro Mode、NodeRuntimeProvilege、NodeRuntimeNormal、WebAppRuntimeへ、デバイスの 写真、メディア、ファイルのアクセス許可の画面がでてくるのですべて"許可"する

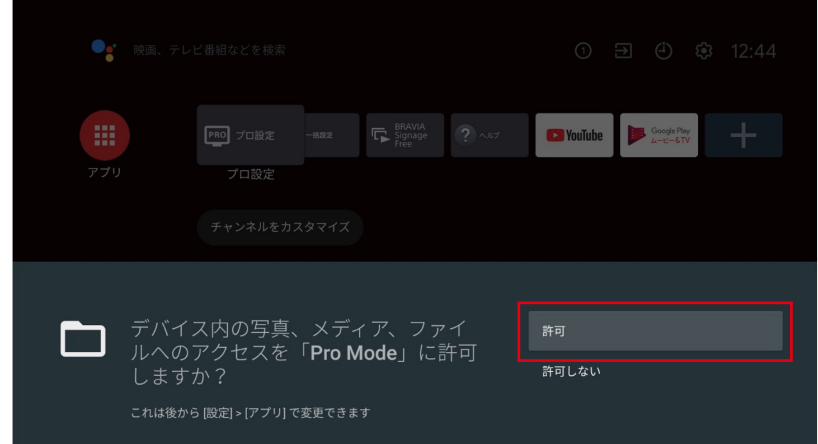

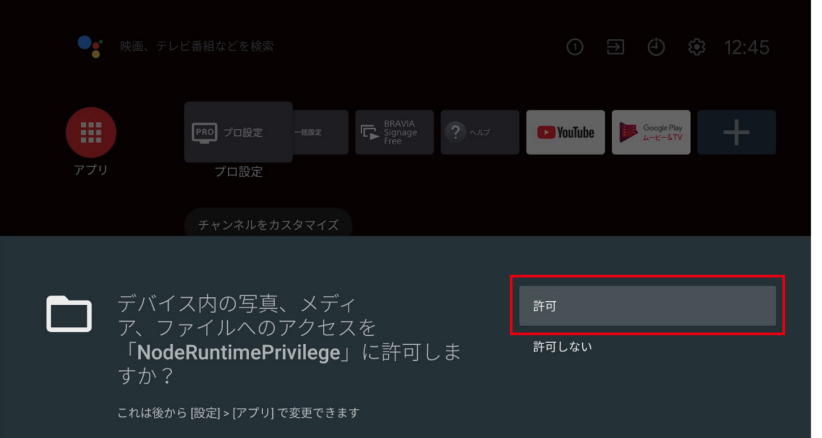

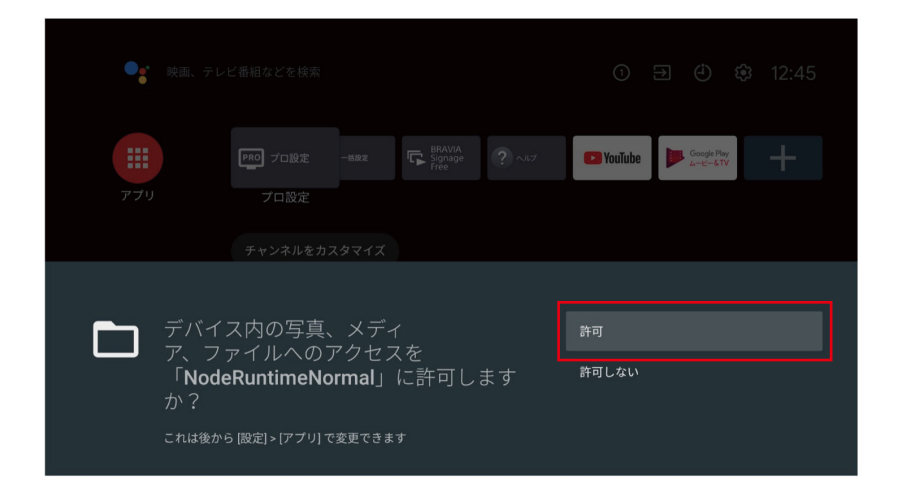

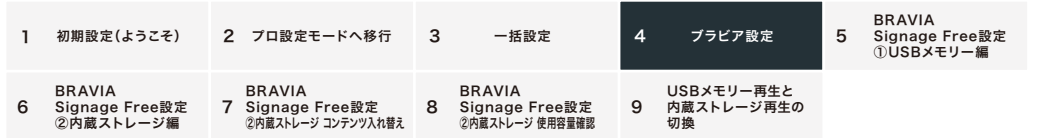

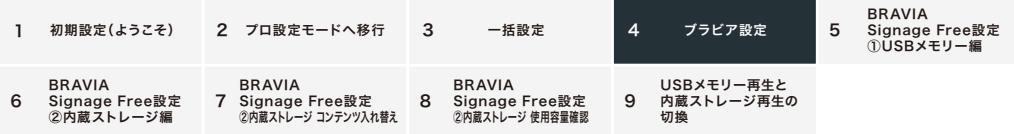

# 4-5 プロ設定

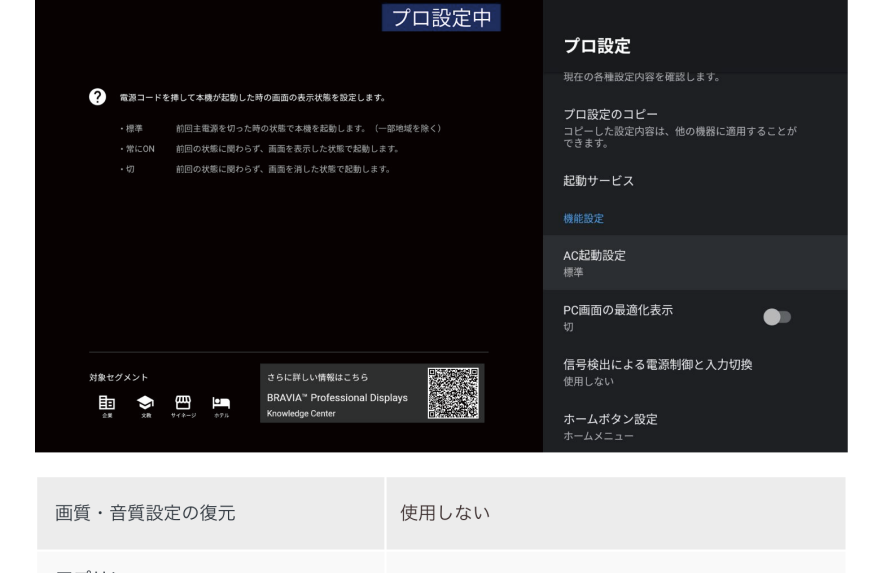

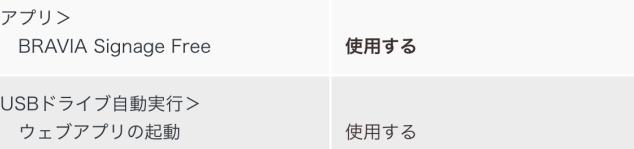

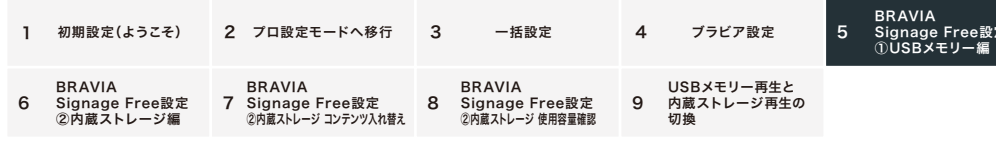

#### 5. BRAVIA Signage Free設定 ①USBメモリー編

 $5 - 1$ 

BRAVIA Signage Freeのアイコンを起動

※アイコンがみつからない場合は、一番右側にある「+」アイコンを選択し、BRAVIA Signage Freeを選んでください。

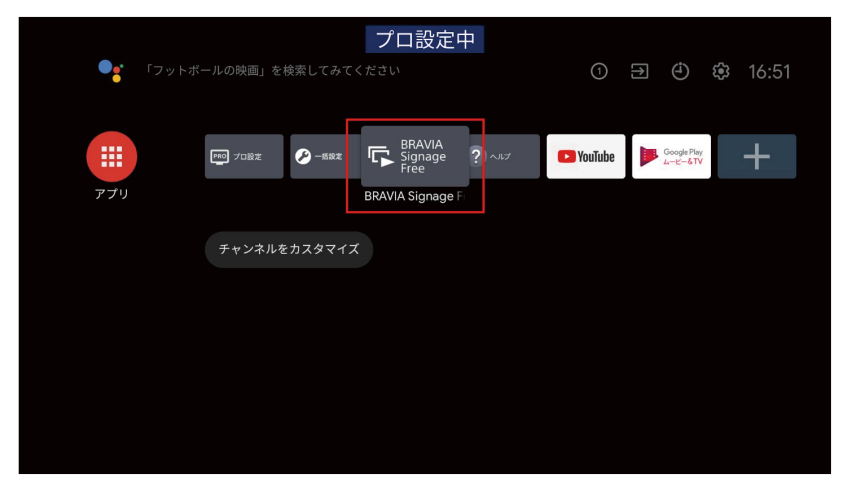

 $5 - 2$ 

"デバイス内の写真やメディアのアクセスを「BRAVIA Signage Free」に許可する"の画面がでてき たら、"許可"を選択

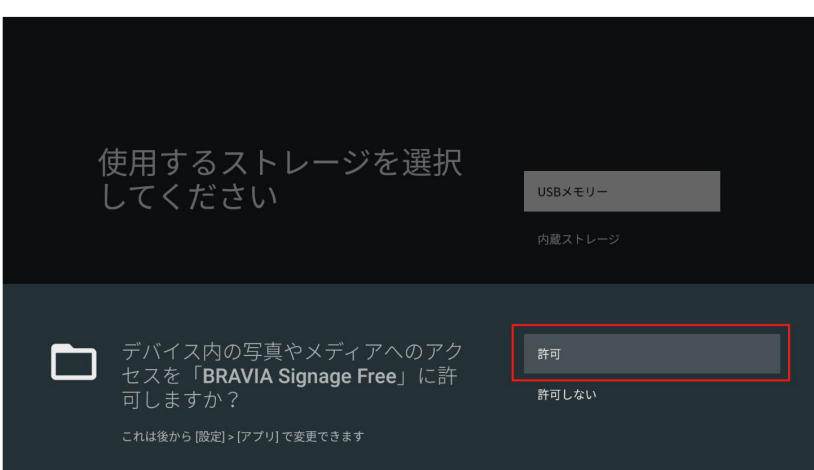

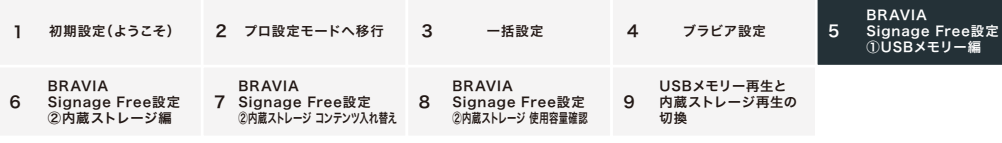

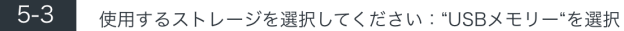

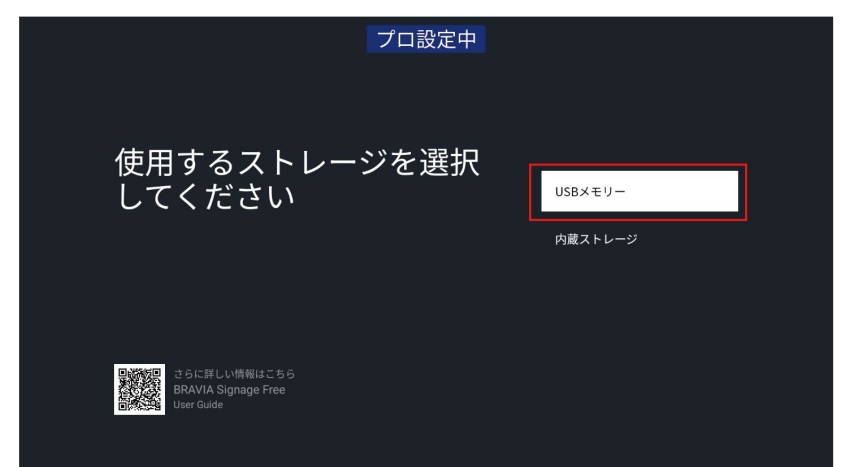

 $5-4$ "USBメモリーを挿入してください"と表示されるので、フォーマットしたUSBメモリーをブラビア に挿入 ※USB挿入口は、どちらでもOK

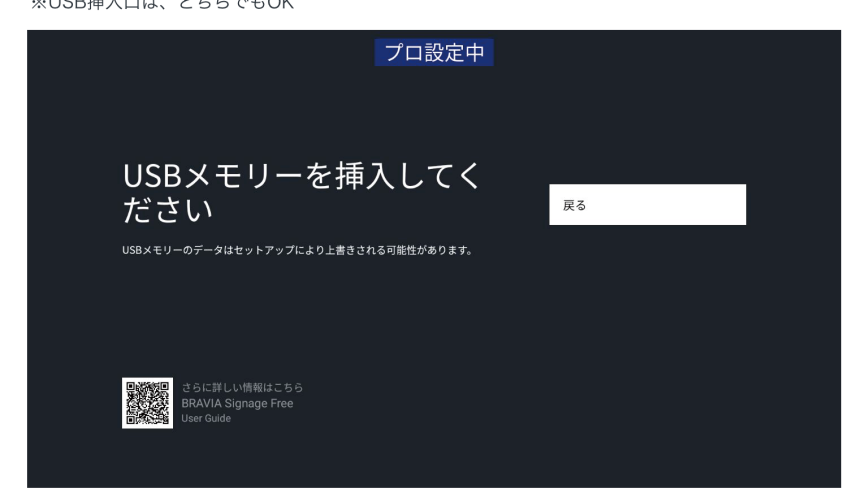

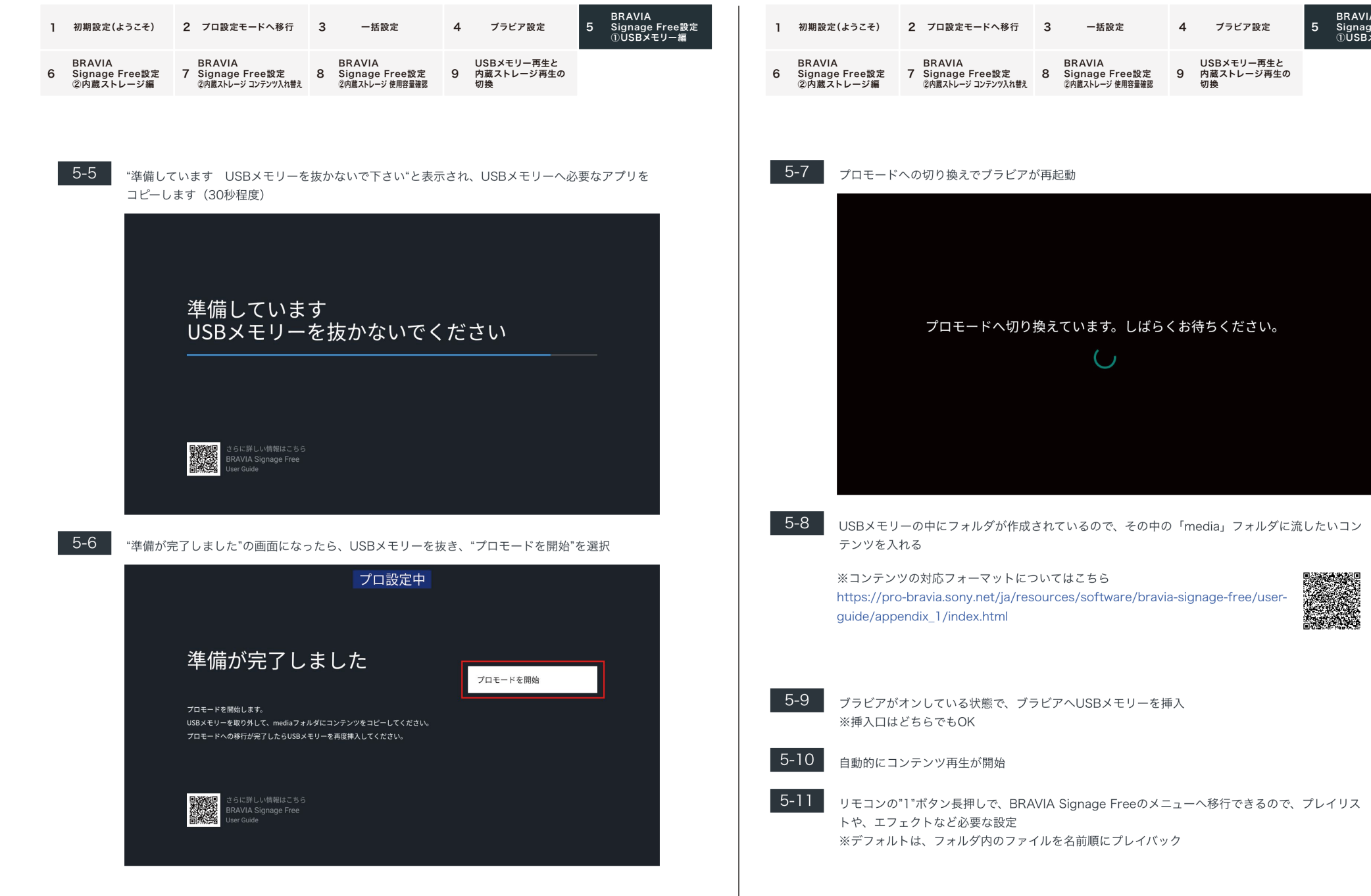

BRAVIA Signage Free設定 ①USBメモリー編

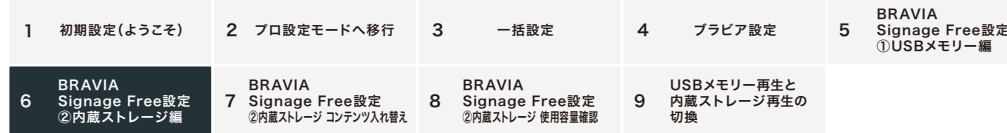

## 6. BRAVIA Signage Free設定 2内蔵ストレージ編

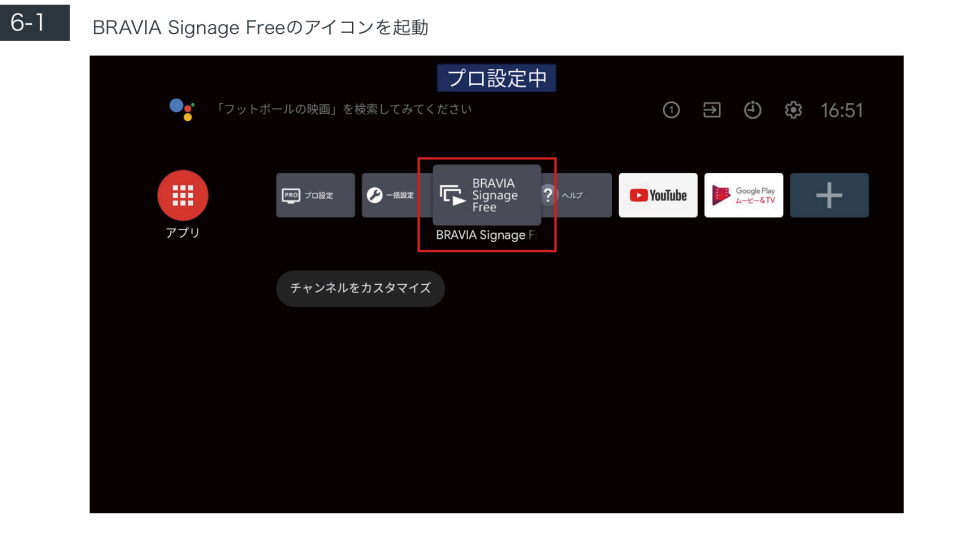

 $6 - 2$ 

"デバイス内の写真やメディアのアクセスを「BRAVIA Signage Free」に許可する"の画面がでてき たら、"許可"を選択

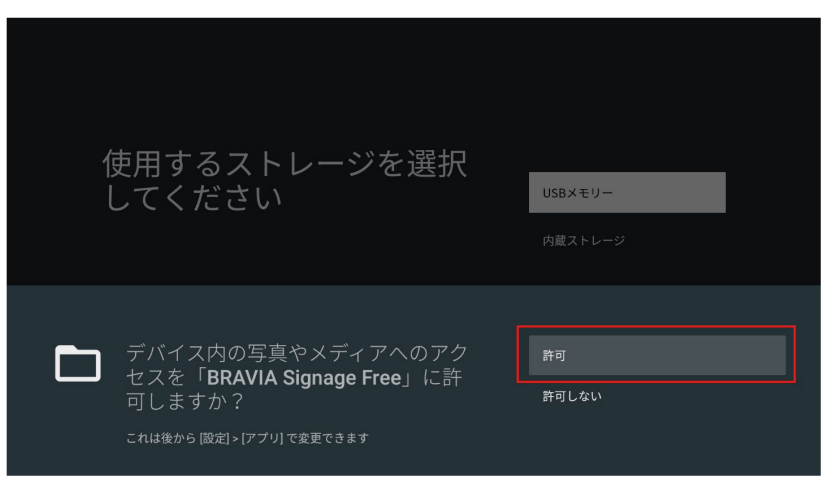

![](_page_10_Picture_70.jpeg)

 $6 - 3$ 使用するストレージを選択してください: "内蔵ストレージ"を選択

![](_page_10_Picture_8.jpeg)

 $6 - 4$ "USBメモリーを挿入してください"、と表示されるので、フォーマットしたUSBメモリーをブラビ アに挿入 ※USB挿入口は、どちらでもOK

![](_page_10_Picture_10.jpeg)

![](_page_11_Picture_5.jpeg)

![](_page_12_Picture_49.jpeg)

## 7. BRAVIA Signage Free設定 2内蔵ストレージ コンテンツ入れ替え

![](_page_12_Picture_2.jpeg)

リモコンの赤ボタン長押ししてから離すと下記メニューが表示されるので、"終了"を選択

![](_page_12_Picture_4.jpeg)

#### $7 - 2$ BRAVIA Signage Freeのアイコンを起動

![](_page_12_Picture_6.jpeg)

![](_page_12_Picture_50.jpeg)

 $7-4$ 

"USBメモリーを挿入してください"と表示されるので、最初に作成したUSBメモリー、もしくは、 フォーマットされたUSBメモリーをブラビアへ挿入 ※挿入口はどちらでもOK

![](_page_12_Picture_10.jpeg)

![](_page_13_Picture_53.jpeg)

![](_page_13_Picture_54.jpeg)

 $7-5$ 

"準備しています USBメモリーを抜かないでください"と表示され、30秒ほどで"内蔵ストレージへ のセットアップ準備ができましたと表示されたら、USBメモリーを抜く

![](_page_13_Picture_4.jpeg)

![](_page_13_Picture_5.jpeg)

USBメモリーの「media」フォルダの中に、新しいコンテンツを入れる

![](_page_13_Picture_7.jpeg)

USBメモリーをブラビアへ挿入 ※挿入口はどちらでもOK

 $7 - 8$ 

WebAppInstallerで"インストール中"から"完了"と表示されるので、"OK"を選択

![](_page_13_Picture_11.jpeg)

![](_page_13_Picture_12.jpeg)

![](_page_13_Picture_13.jpeg)

USBメモリーを取り外してください。 USBメモリーを取り外すとコンテンツの再生が開始できるようになります。

![](_page_13_Picture_15.jpeg)

BRAVIA Signage Free

![](_page_14_Figure_0.jpeg)

#### 8. BRAVIA Signage Free設定 2内蔵ストレージ 使用容量確認

![](_page_14_Picture_2.jpeg)

#### プロ設定モードへ移行

![](_page_14_Picture_4.jpeg)

使用できる容量は、設定>システム>ストレージ>内部共有ストレージ (システム領域除く) >使用 可能 から確認できます

![](_page_14_Picture_6.jpeg)

![](_page_14_Figure_7.jpeg)

![](_page_14_Picture_89.jpeg)

![](_page_14_Figure_9.jpeg)

![](_page_14_Figure_10.jpeg)

![](_page_15_Picture_21.jpeg)

## 9. USBメモリー再生と内蔵ストレージ再生の切換

![](_page_15_Picture_2.jpeg)

9-1 USBメモリー再生の場合、USBメモリーを挿していない状態で、BRAVIA Signage Freeのアイコン を起動→ 9-4 へ。

![](_page_15_Picture_22.jpeg)

**29-2 内蔵ストレージ再生の場合、内蔵ストレージ再生中、リモコンの赤ボタン長押ししてから離すと下記** メニューが表示されるので、"終了"を選択

![](_page_15_Picture_7.jpeg)

![](_page_16_Picture_181.jpeg)

![](_page_16_Picture_182.jpeg)

![](_page_16_Picture_2.jpeg)

9-3 そこからBRAVIA Signage Freeのアイコンを起動すると、内蔵ストレージで動作中、という画面 が出るので、"停止"を選択すると"動作を停止しました"となり、"OK"を選択

![](_page_16_Figure_4.jpeg)

![](_page_16_Picture_5.jpeg)

![](_page_16_Picture_6.jpeg)

![](_page_17_Picture_14.jpeg)

![](_page_17_Picture_1.jpeg)

9-4 | "使用するストレージを選択してください"の画面がでるので、USBメモリーか内蔵ストレージを選択

![](_page_17_Picture_15.jpeg)

![](_page_17_Picture_4.jpeg)